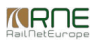

Published on *CMS RNE* (<https://cms.rne.eu>)

[Home](https://cms.rne.eu/) > Dossier [Content](https://cms.rne.eu/pcs/pcs-documentation/dossier-content) > [Applicant/IM/C-OSS](https://cms.rne.eu/pcs/pcs-documentation/applicantimc-oss-timetable) Timetable > Train [parameters](https://cms.rne.eu/pcs/pcs-documentation/train-parameters) > How to edit train parameters

## **How to edit train parameters**

## [Content](https://cms.rne.eu/pcs/pcs-documentation/how-edit-train-parameters#)

Before filling the train parameters please make sure to read the reference document of the various fields and their functionality.

During the new dossier creation process, users have the opportunity to add the train parameters to the dossier, but this step can be skipped. If the mandatory fields aren't filled in the dossier, inside the Applicant timetable area, the user gets warnings that there are mandatory fields missing and you need to enter before proceeding further:

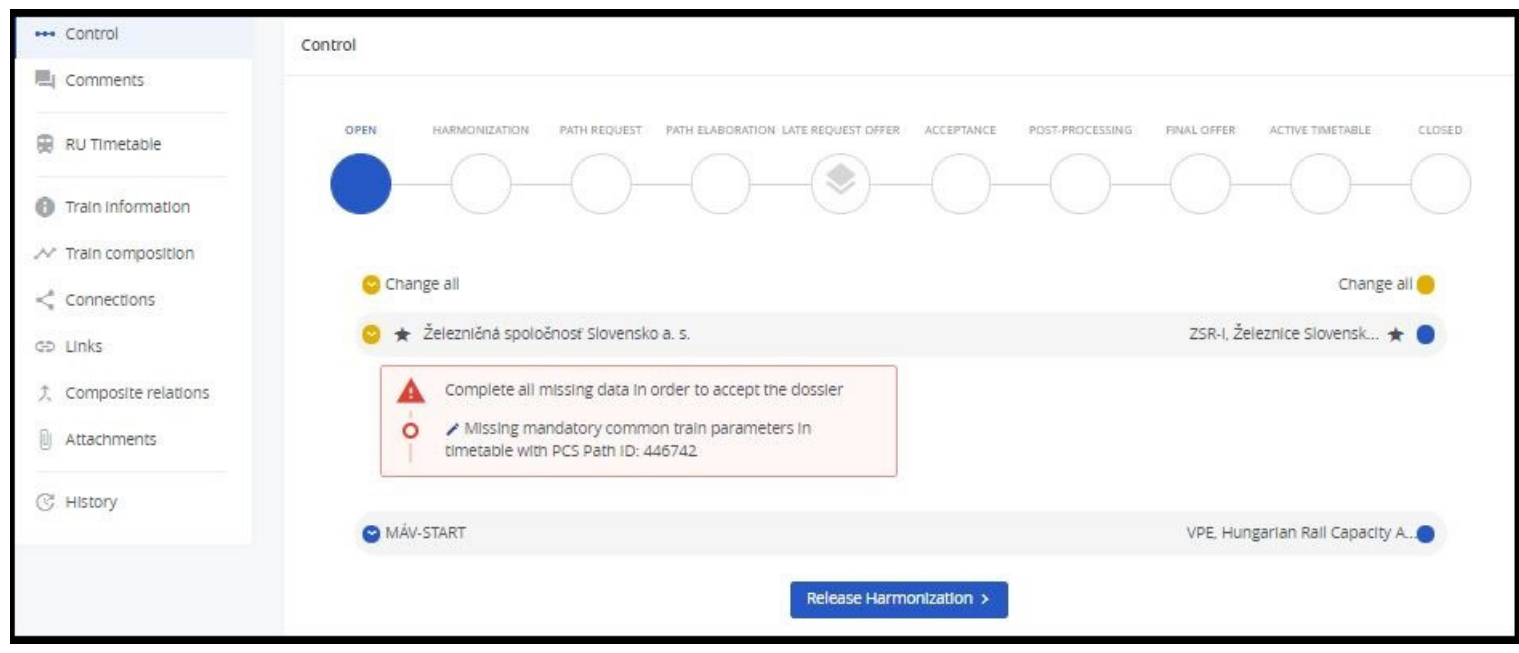

To add the train attributes such as train weight, length, and max. speed click on "**Edit train parameters**" in any of the Applicant sections. It opens a new window where you need to fill the mandatory fields as shown in the print screen below. Mandatory fields are marked with the Asterisk (\*) symbols:

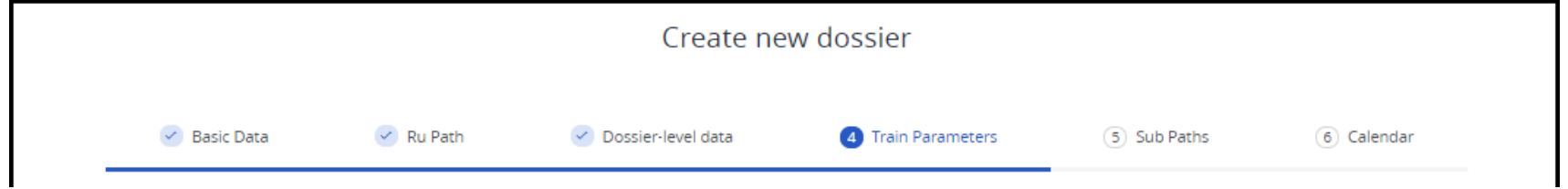

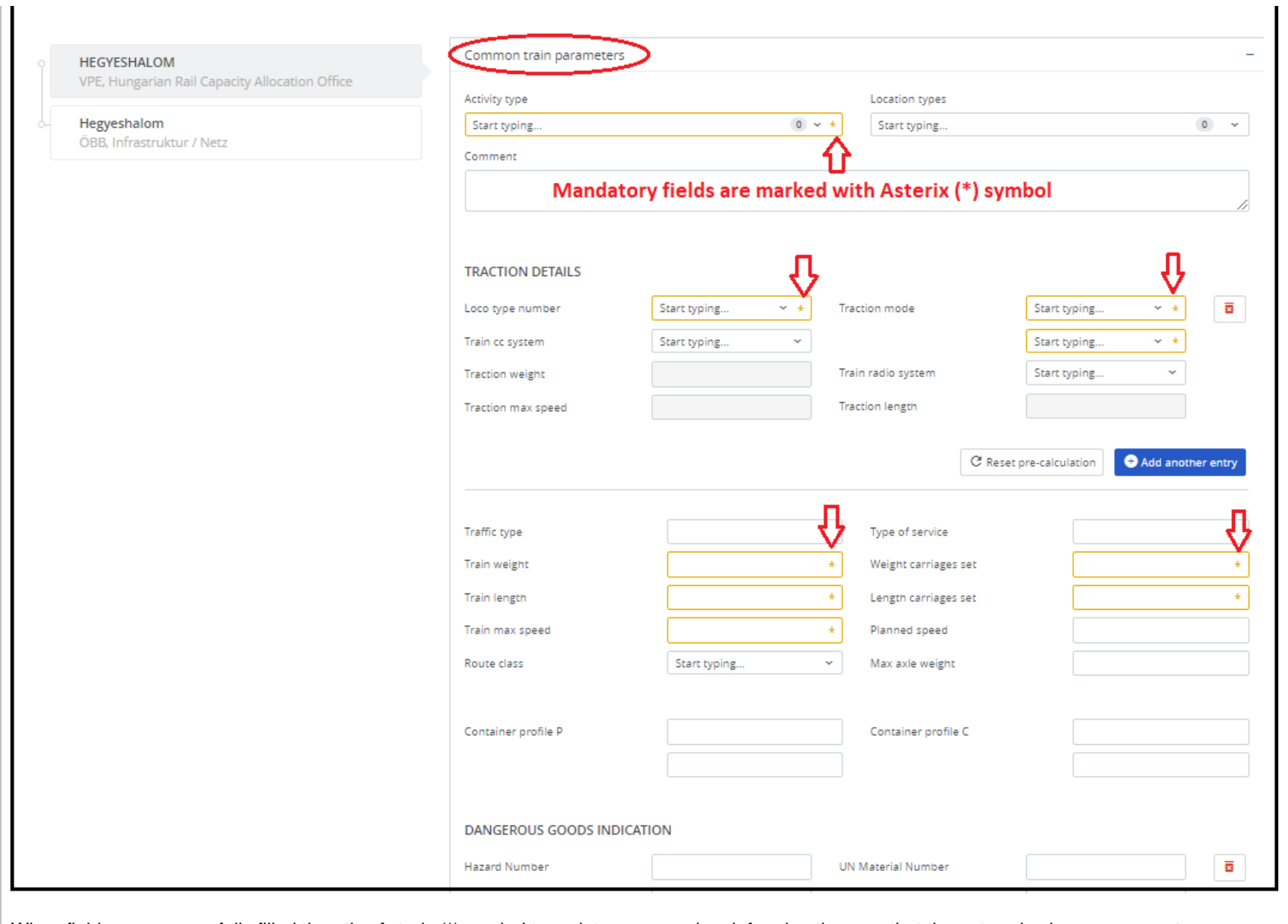

When fields are successfully filled then the Asterix (\*) symbol turns into a green pipe, informing the user that the entered values are correct.

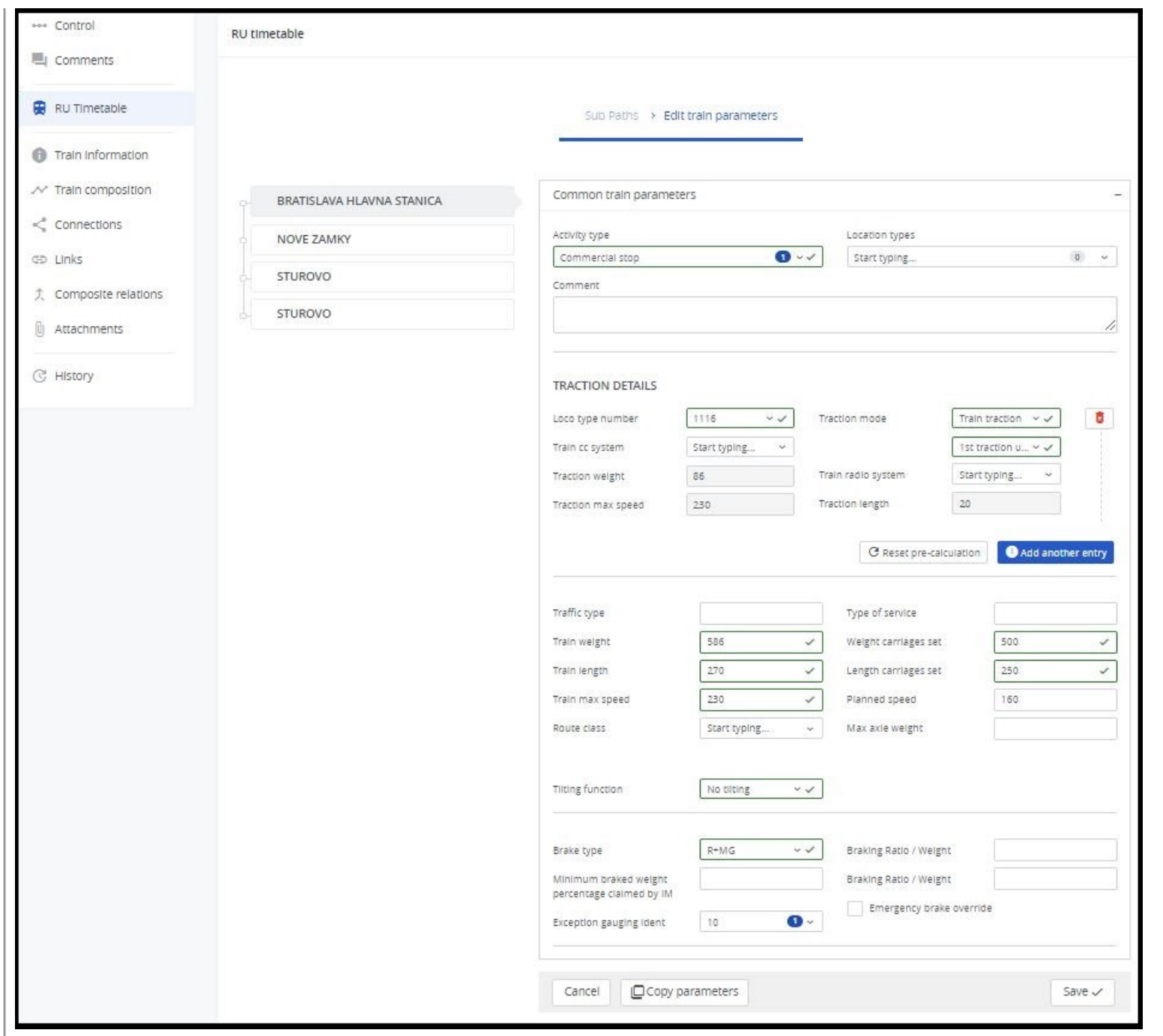

*KROE* 

In case of more existing sub-paths in a territory, the system will offer to copy over the train parameters into the other sub-paths sections too. Otherwise, a green message appears to confirm the successful operation.

On the left bottom of the screen, there are two additional options are available:

- Copy parameters
- Save as new template

## **Copy Parameters**

"**Copy parameters to**": copy parameters to selected path section/s as shown on the screenshot below by "**select all**", "**select only my path section**" or selecting **individually** and tick the chosen checkbox/es. To complete copying click to "**Apply to selected path sections**" which will be available after selecting one path section.

There are more available copy options:

- Common train parameters
	- Activity types
	- Locations
- IM parameters: if more then one IM agency involved then these parameters unable to copy between different IM agencies because these parameters are established by each IM according to their business needs. For further information please visit Working with IM parameters document.

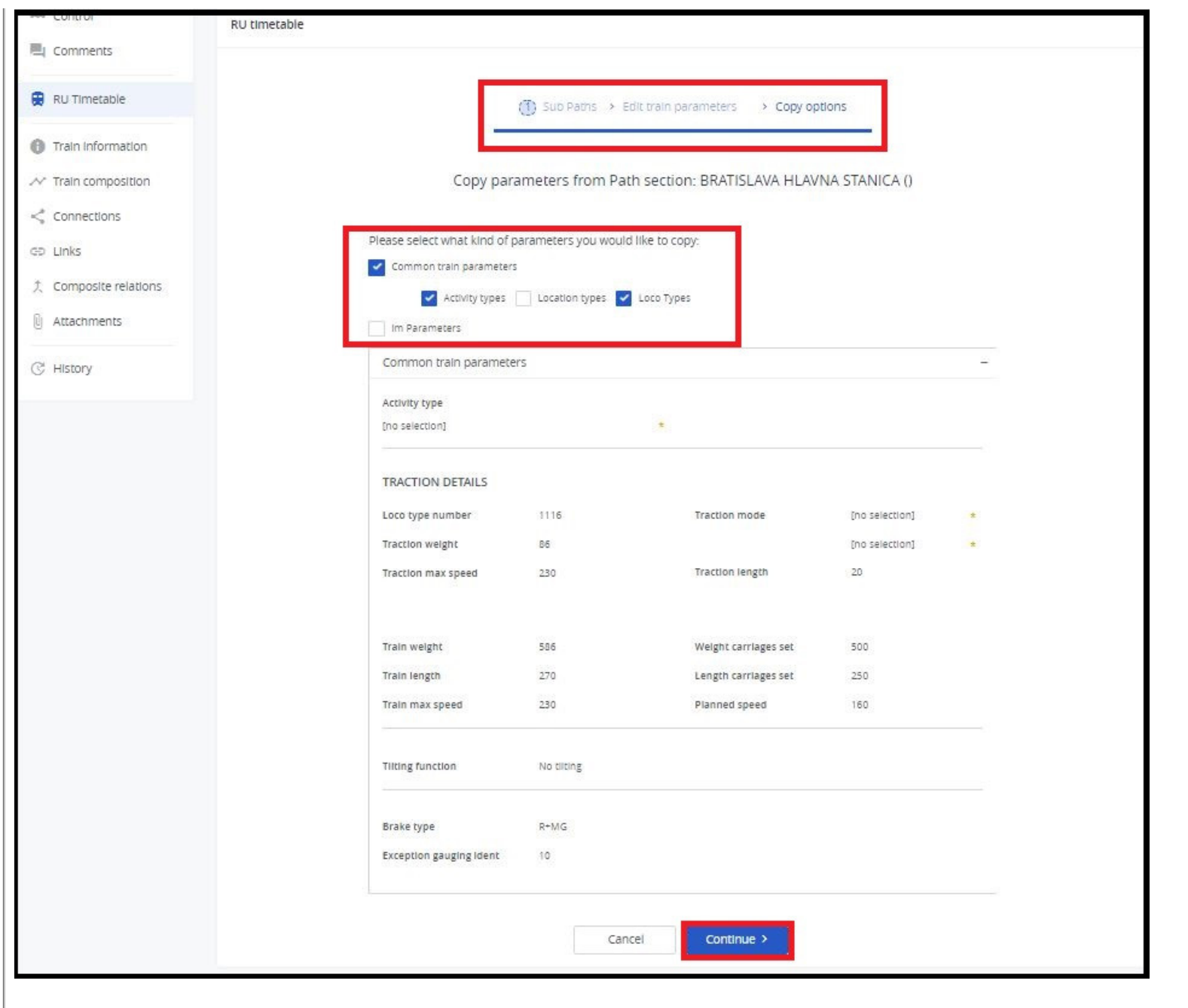

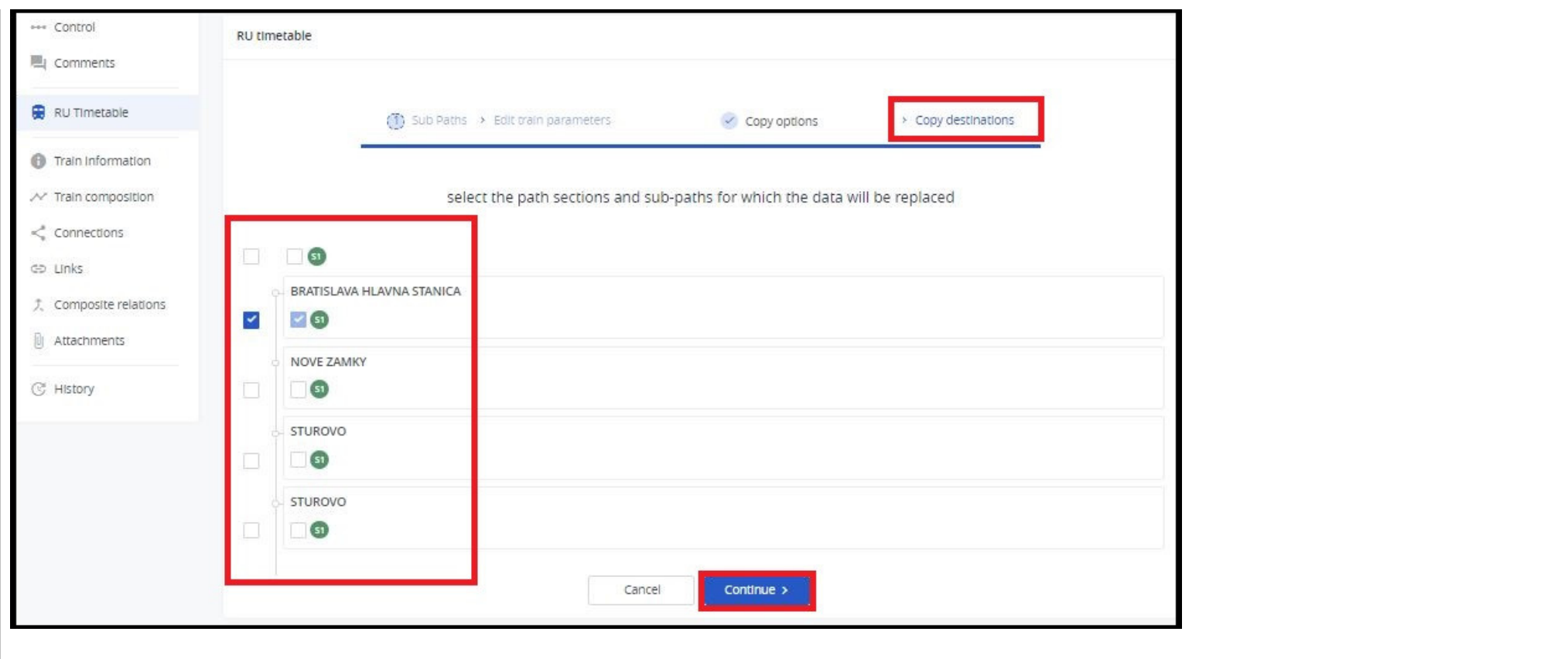

 $-$  [File](https://cms.rne.eu/pcs/pcs-documentation/how-edit-train-parameters#)

## **Document:**

[train\\_par](https://cms.rne.eu/system/files/train_parameters.xlsx)ameters.xlsx

<u>P[rin](https://cms.rne.eu/pcs/pcs-documentation/how-edit-train-parameters#)t</u> Printer-friendly ver[sio](http://cms.rne.eu/print/971)n Send by em[ail](http://cms.rne.eu/printmail/971) PDF [version](http://cms.rne.eu/printpdf/971)

Det[ails](https://cms.rne.eu/pcs/pcs-documentation/how-edit-train-parameters#)

**State: Published Topic:** Dos[sie](https://cms.rne.eu/topic/dossiers)rs

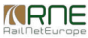

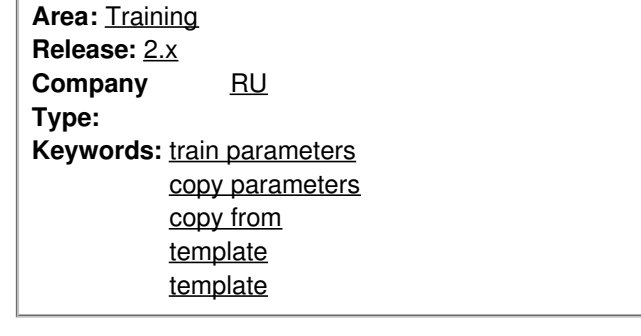

**[Translations](https://cms.rne.eu/pcs/pcs-documentation/how-edit-train-parameters#) No translations**

**Source URL:** https://cms.rne.eu/pcs/pcs-documentation/how-edit-train-parameters